# Instruction Manual

For the **SenTec** Digital Monitoring System (Software version SMB SW-V07.01; MPB SW-V05.01 or higher)

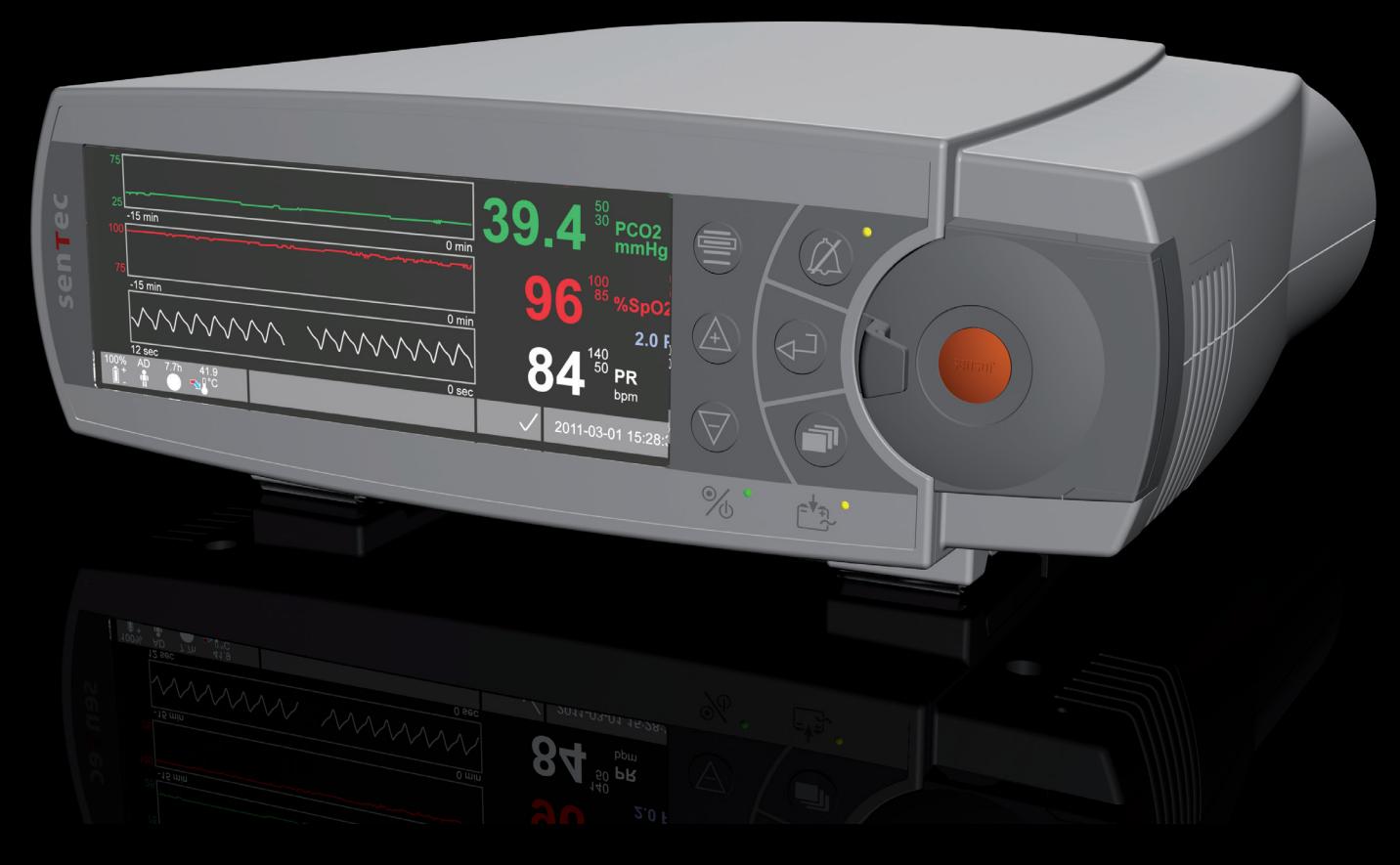

# **SenTec Digital Monitoring System**

Noninvasive Ventilation and Oxygenation Monitoring

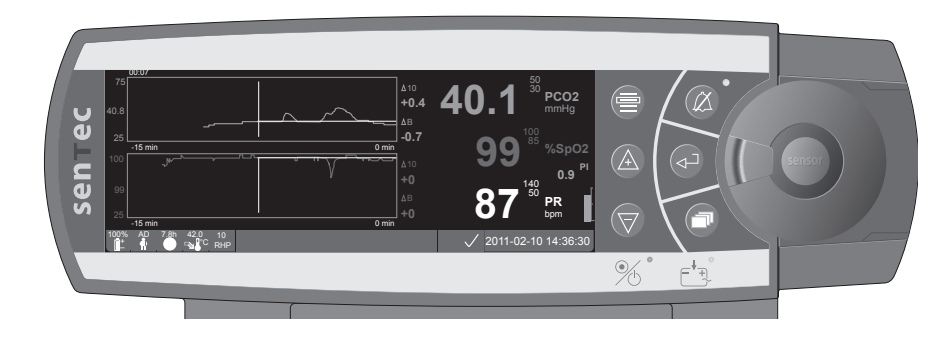

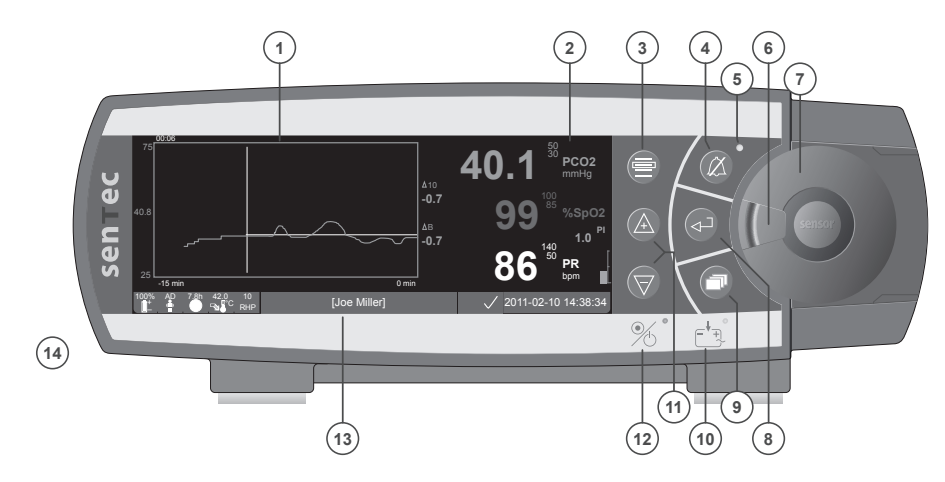

- Trend Display Area
- Numerical Display Area
- Menu/Previous Level Button
- AUDIO PAUSED/OFF Button
- AUDIO PAUSED/OFF Indicator (yellow LED)
- Door Handle
- Docking Station Door
- Enter Button
- Display Button
- 10 AC Power/Battery Indicator (green/yellow LED)
- UP/DOWN Buttons
- ON/OFF Indicator (green LED)
- Status Bar
- Speaker (on the side)

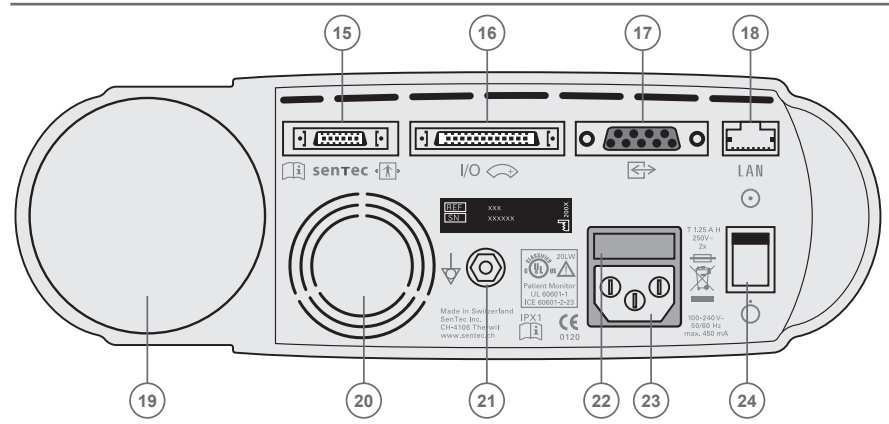

- Sensor Connection Port
- Multipurpose l/O-Port (Nurse Call & Analog Output)
- 17 Serial Data Port (RS-232)
- Network Port (LAN)
- Gas Bottle Slot
- Fan
- Equipotential Terminal Connector (ground)
- Fuse Holder
- AC Power Connector
- ON/OFF Switch

#### **Warranty**

The manufacturer warrants to the initial purchaser that each new component of the SenTec Digital Monitoring System (see list of components) will be free from defects in workmanship and materials. The manufacturer's sole obligation under this warranty is to replace any component – for which the manufacturer acknowledges the warranty cover – with a replacement component.

#### **Warranty Exclusions and System Performance**

SenTec AG can neither guarantee or verify instrument performance characteristics nor accept warranty claims or product liability claims if the recommended procedures are not carried out, if the product has been subject to misuse, neglect or accident, if the product has been damaged by extraneous causes, if accessories other than those recommended by SenTec AG are used, if the seal on the lower side of the monitor is broken, or if instrument repairs are not carried out by SenTec authorized service personnel.

#### **CAUTION: Federal law (U.S.) restricts this device to sale by or on the order of a physician.**

#### **Patents/Trademarks/Copyright**

International Industrial Design No. DM/054179, Japanese Design No. 1137696, U.S. Design Patent No. D483488. Canadian Patent No. 2466105, European Patent No. 1335666, German Patent No. 50111822.5-08, Spanish Patent No. 2278818, Hongkong Patent No. HK1059553, U.S. Patent No. 6760610. Chinese Patent No. ZL02829715.6, European Patent No. 1535055, German Patent No. 50213115.2, Spanish Patent No. 2316584, Indian Patent No. 201300, Japanese Patent No. 4344691, U.S. Patent No. 7862698. SenTec™, V-Sign™, V-STATS™, V-CareNeT™, V-Check™, Staysite™ and Advancing Noninvasive Patient Monitoring™ are trademarks of SenTec AG / © 2013 SenTec AG. All rights reserved. The contents of this document may not be reproduced in any form or communicated to any third party without the prior written consent of SenTec AG. While every effort is made to ensure the correctness of the information provided in this document, SenTec AG assumes no responsibility for errors or omissions. This document is subject to change without notice.

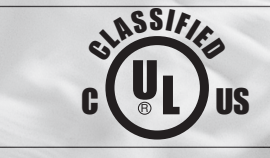

 $\epsilon$ 

Patient Monitor WITH RESPECT TO ELECTRICAL SHOCK, FIRE AND MECHANICAL HAZARDS ONLY IN ACCORDANCE WITH UL 60601-1/CAN/CSA C22.2 No. 601.1, IEC 60601-1-4, IEC 60601-2-23 20LW

# sentec

0120 **SenTec AG, Ringstrasse 39, CH-4106 Therwil, Switzerland, www.sentec.ch**

# **Contents**

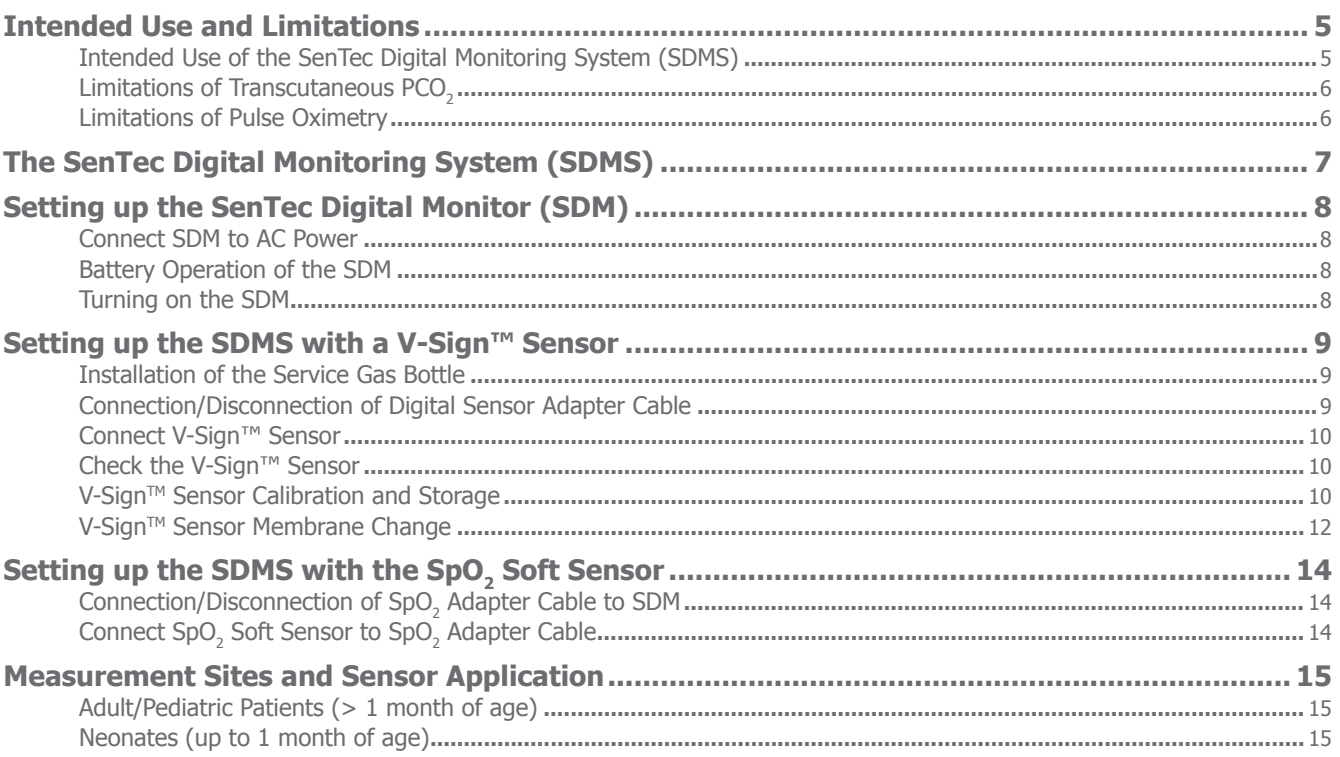

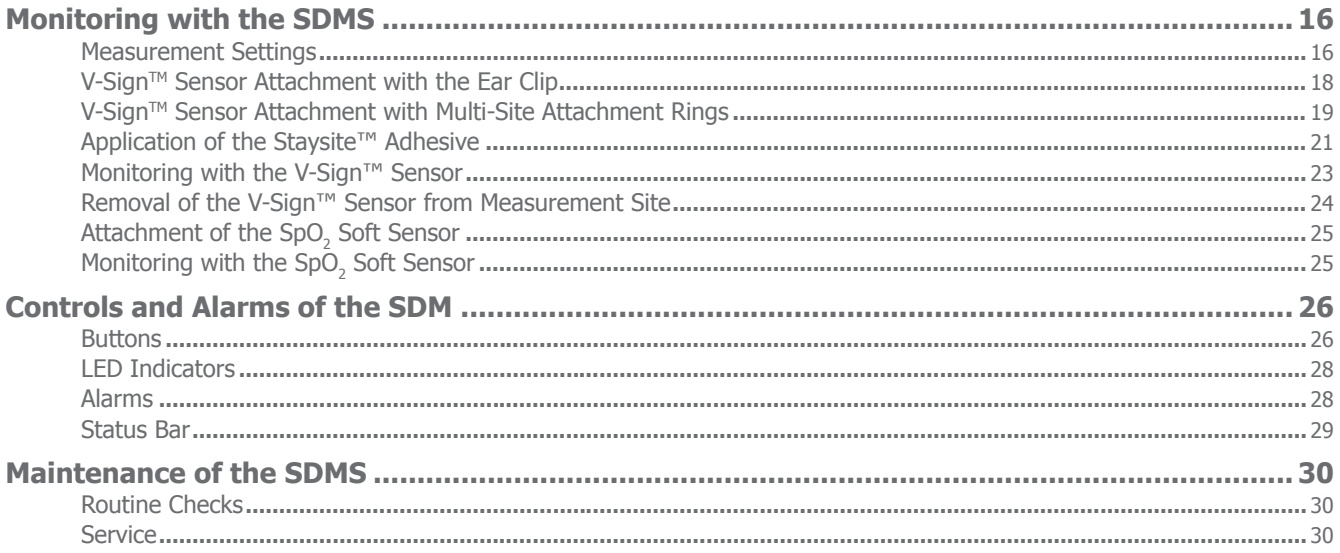

# **Intended Use and Limitations**

# Intended Use of the SenTec Digital Monitoring System (SDMS)

- The SenTec Digital Monitoring System consisting of the SenTec Digital Monitor, sensors and accessories – is indicated for continuous, noninvasive patient monitoring.
- V-Sign™ Sensor (VS-A/P) and V-Sign™ Sensor 2 (VS-A/P/N,) are indicated for use with the SenTec Digital Monitor when continuous, non-invasive monitoring of carbon dioxide tension (tcPCO<sub>2</sub>), oxygen saturation (SpO<sub>2</sub>), and pulse rate (PR) are required for adult and pediatric patients. In neonatal patients the use of V-Sign™ Sensor and V-Sign™ Sensor 2 is indicated for carbon dioxide tension monitoring only.
- SenTec's Ear Clip is intended for use with the V-Sign™ Sensor or V-Sign™ Sensor 2 when continuous, noninvasive carbon dioxide tension, oxygen saturation and pulse rate monitoring are required. The Ear Clip is for single-patient use and is indicated to attach the V-Sign™ Sensor or V-Sign™ Sensor 2 to the earlobe of the patient. The use of the Ear Clip is contraindicated for patients whose earlobes are too small to ensure adequate sensor application.
- SenTec's Multi-Site Attachment Rings MAR-SF and MAR-MI, are intended to attach V-Sign™ Sensor or V-Sign™ Sensor 2 to conventional measurement sites for carbon dioxide tension monitoring when continuous, non-invasive carbon dioxide tension monitoring is required for adult, pediatric, and neonatal patients. They are intended to attach V-Sign™ Sensor 2 to the forehead or cheek when continuous,

noninvasive carbon dioxide tension, oxygen saturation, and pulse rate monitoring is required for adult and pediatric patients. The Multi-Site Attachment Rings, MAR-SF and MAR-MI, are for single use.

- SenTec's Staysite™ Adhesive, model SA-MAR, is an optional, single-use adhesive which is indicated for use with the Multi-Site Attachment Rings, models MAR-MI and MAR-SF, if more secure attachment is required.
- $\bullet$  SenTec's multi-compatible and reusable SpO<sub>2</sub> Soft Sensors, models RSS-L, RSS-M, and RSS-S, are indicated for use with the monitoring devices indicated in the respective sensor directions for use when continuous non-invasive monitoring of oxygen saturation, and pulse rate are required for patients weighing more than 20kg /44lbs.
- The SenTec Digital Monitoring System is indicated for use in hospitals, hospital-type facilities, intra-hospital transport environments, and  $-$  if under clinical supervision  $-$  home environments.
- The SenTec Digital Monitoring System is for prescription use only.

**Note:** Hospital use typically covers areas such as general care floors, operating rooms, sleep labs, special procedure areas, intensive and critical care areas. Hospital-type facilities typically cover facilities such as surgical centers, special nursing facilities, and sleep labs outside of the hospital. Intra-hospital transport includes transport of a patient within the hospital or hospital-type facilities.

# Limitations of Transcutaneous  $PCO<sub>2</sub>$

The SDMS displays transcutaneous CO<sub>2</sub> partial pressure (tcPCO<sub>2</sub>). The following clinical situations or factors may affect the correlation between tcPCO<sub>2</sub> and arterial CO<sub>2</sub> partial pressure (PaCO<sub>2</sub>) values:

- hypoperfused measurement site due to low cardiac index, shock, circulatory centralization, hypothermia, vasoactive drugs, or mechanical pressure on measurement site (tcPCO<sub>2</sub>) readings are typically too high if the measurement site is hypoperfused)
- inadequate measurement site and/or condition of patient's skin and subcutaneous tissue (placement over large superficial veins or areas of skin breakdown or edema)
- inadequate contact between sensor and patient's skin causing the CO<sub>2</sub> to diffuse out of the skin and intermix with ambient air
- arterio-venous shunts

**Note:** The SDMS is not a blood gas device. Keep the above mentioned limitations in mind when interpreting tcPCO<sub>2</sub> values. **Note:** When comparing tcPCO<sub>2</sub> values displayed by the SDM to PaCO<sub>2</sub> values obtained from arterial blood gas (ABG) analysis, please observe the following guidelines:

1) Blood samples should be carefully drawn and handled in accordance with your institution's guidelines. 2) Blood sampling should be performed in steady state conditions. 3) The PaCO<sub>2</sub> value obtained from ABG analysis must be compared to the SDM's tcPCO<sub>2</sub> at the time of blood sampling. 4) The tcPCO<sub>2</sub> values displayed by the SDM are automatically corrected to 37 °C (regardless of the patient's core temperature, if "Severinghaus Correction Mode" = Auto). When performing the ABG analysis, be sure to properly enter the patient's core temperature into the blood gas analyzer. Use the blood gas analyzer's 37 °C - PaCO<sub>2</sub> value to compare with the SDM's tcPCO<sub>2</sub> values. 5) Verify proper operation of the blood gas analyzer. Periodically compare the blood gas analyzer's barometric pressure against a known calibrated reference barometer.

**Note:** Contact SenTec for correction factors to correct for other temperatures.

### Limitations of Pulse Oximetry

The SDMS monitors functional oxygen saturation (SpO<sub>2</sub>). The following clinical situations or factors may limit the correlation between SpO<sub>2</sub> and arterial oxygen saturation (SaO<sub>2</sub>) values and may cause the loss of the pulse signal:

1) dysfunctional hemoglobin values (COHb, MetHb), 2) intravascular dyes such as indocyanine green or methylene blue, 3) low perfusion at the measuring site, 4) skin pigmentation, 5) externally applied coloring agents (nail polish, dye, pigmented cream), 6) venous pulsations (e.g. patient in steep Trendelenburg position in combination with head measurement sites, some cardiocascular pathologies), 7) prolonged and/or excessive patient movement, 8) anemia, 9) exposure of the sensor to high ambient light levels, 10) defibrillation, and 11) some cardiovascular pathologies.

**Note:** Oxygen saturation measurement techniques – including pulse oximetry – are not able to detect hyperoxemia.

**Note:** Due to the S-shape of the oxyhemoglobin dissociation curve (ODC), pulse oximetry alone cannot reliably detect respiratory problems in patients being administered with supplemental oxygen.

# **The SenTec Digital Monitoring System (SDMS)**

**Note:** Unless otherwise noted, the term "V-Sign™ Sensor" in the following refers to both V-Sign™ Sensor models: V-Sign™ Sensor and V-Sign™ Sensor 2.

The SenTec Digital Monitoring System (SDMS) consists of the following main components:

- **SenTec Digital Monitor** (SDM) including power cord (connector varies depending on country of sale)
- **SDMS Instruction Manual** (language depending on country of sale)
- **SDMS Manual CD** (provides detailed information on all system components, e.g., SDM Technical Manual, Directions for Use for Sensors and Disposables, etc.)
- **V-Sign™ Sensor** (tcPCO<sub>2</sub> / oximetry sensor)
- **Digital Sensor Adapter Cable** (connects V-Sign™ Sensor to SDM)
- **SpO<sub>2</sub> Soft Sensor** (reusable oximetry sensor)
- **SpO<sub>2</sub> Adapter Cable** (connects SpO<sub>2</sub> Soft Sensor to SDM)
- **V-Sign™ Membrane Changer** (to change membrane and electrolyte of V-Sign™ Sensor)
- **Ear Clip, Multi-Site Attachment Rings** and **Staysite™ Adhesive** (for V-Sign™ Sensor application)
- **Contact Gel** (contact liquid for V-Sign™ Sensor)
- **Service Gas** (gas for V-Sign™ Sensor calibration)
- **V-STATS™ Installation CD**

Additional instructions for the SenTec Digital Monitor, the V-Sign™ Sensor, the SpO<sub>2</sub> Soft Sensor, the V-Sign™ Membrane Changer, the Ear Clip and the Multi-Site Attachment Rings are provided in the respective Directions for Use. To ensure proper operation of the SDMS, precisely follow the instructions provided in this Instruction Manual step by step.

**WARNING:** The instructions given in the SDMS Ouick Reference Guide, the SDMS Instruction Manual, the SDM Technical Manual and the Manual CD for the SenTec Digital Monitoring System must be followed in order to ensure proper instrument performance and to avoid electrical hazards.

**Note:** The components listed above do not necessarily correspond to the scope of delivery. A complete list of available products including disposables and accessories is provided on the SenTec Website (www.sentec.ch).

# **Setting up the SenTec Digital Monitor (SDM)**

### Connect SDM to AC Power

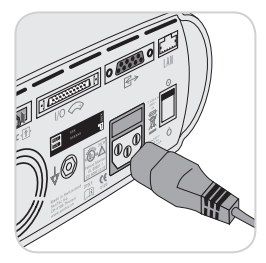

Plug the female connector of the power cord into the AC power connector on the rear of the monitor **23** .

Plug the male connector of the power cord into a properly grounded AC power outlet.

The SDM will automatically adapt to the applicable local voltage: 100 - 240V~ (50/60Hz).

Verify that the AC power/battery indicator **10** is lit. If the AC power/battery indicator is not lit, check the power cord, fuses, and the AC power outlet.

# Battery Operation of the SDM

The SDM is equipped with a rechargeable internal Li-Ion battery that can be used to power the monitor during transport or when AC power is not available. A new, fully charged battery will provide 11 hours of monitoring time (if Sleep mode=OFF, Auto) and 16 hours of monitoring time (if Sleep mode=ON), respectively (display with LED backlight). The battery icon  $(\begin{smallmatrix}\color{blue}\textbf{3}\\\color{blue}\textbf{6}\end{smallmatrix})$  indicates the remaining battery charge (%).

The AC Power/Battery Indicator **10** provides information on the charging status of the battery:

green: SDM connected to AC power, battery fully charged

- yellow: SDM connected to AC power, battery charging
- LED off: SDM not connected to AC power (i.e. powered by internal battery)

It takes approximately 7 hours to fully charge a drained battery.

# Turning on the SDM

Turn on the SDM by pushing the ON/OFF switch on the back panel (24). The SDM will automatically perform a power-on selftest (POST).

**Note:** If the POST fails, discontinue use of the SDM and contact SenTec authorized service personnel or your local SenTec representative (refer to the SDM Technical Manual).

Check the following settings and make adjustments if necessary: 1) the current profile, 2) the selected patient mode (Adult/Neonatal), 3) the temperature settings, and 4) the available monitoring time of the SDM.

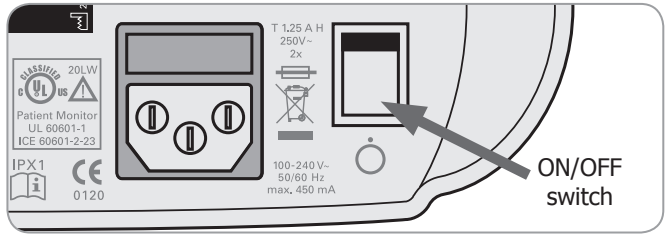

# **Setting up the SDMS with a V-Sign™ Sensor**

## Installation of the Service Gas Bottle

 $\textsf{Note:}$  The calibration gas is only required for  $\mathsf{tcPCO}_2$  monitoring with V-Sign™ Sensor.

**Note**: Dispose of empty gas bottles according to local waste disposal regulations for aluminum containers.

**Note:** The status icon "Gas" ( $\binom{1000}{100}$  is displayed only if the sensor is in the Docking Station and if the parameter "tcPCO<sub>2</sub>" is enabled. The "Gas" icon will be yellow if the remaining capacity is below 10% and red if the gas bottle is empty. Replace the gas bottle if the message 'Gas bottle empty'  $\binom{10}{0}$  is displayed in the status bar.

The gas bottle slot is located on the rear of the SDM **19** .

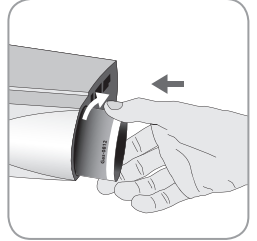

Remove the gas bottle by turning it counter-clockwise. Insert the gas bottle by turning it clockwise and tighten it without applying undue force.

**Note:** Do not use expired gas bottles.

**WARNING:** Ensure that the gas bottle is fully inserted by turning it clockwise approx. 4.5 turns and tighten it without applying undue force. Failure to properly insert the gas bottle may result in incorrect sensor calibration and may cause increased gas consumption.

**WARNING:** The Service Gas bottle is a pressurized container. Protect from sunlight and do not expose to temperatures exceeding 50°C (122°F). Do not pierce or burn, even after use. Do not spray on a naked flame or any incandescent material.

**WARNING:** Do not use expired gas bottles or gas bottles from manufacturers other than SenTec. The use of non-SenTec gas bottles may damage the Docking Station. Improper calibration gas mixtures will result in incorrect sensor calibrations and subsequently result in incorrect tcPCO $_{\tiny 2}$  data.

### Connection/Disconnection of Digital Sensor Adapter Cable

Connect the Digital Sensor Adapter Cable to the SDM. The connection is properly established when both clamps of the plug snap into place in the socket **15** .

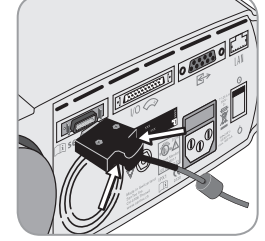

Disconnect the cable from the SDM by pressing the two latches on the black plug to release the clamps (see picture) and pull to remove the cable.

## Connect V-Sign™ Sensor

Connect the V-Sign™ Sensor to the Digital Sensor Adapter Cable.

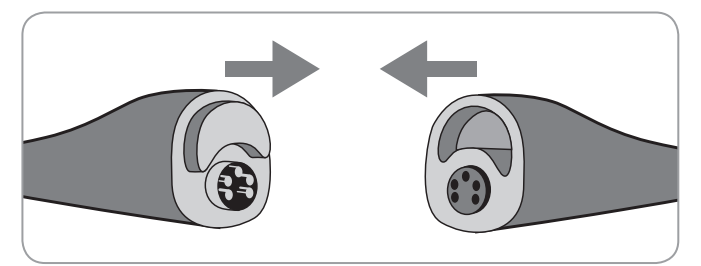

### Check the V-Sign™ Sensor

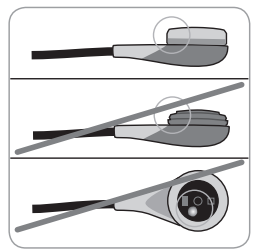

a) Clean any residue on the sensor by carefully wiping the surface (including membrane, housing and cable) with 70% isopropanol.

**Note:** Do not use the sensor if there is any visible damage to the sensor housing or cable or if the color of the ring around the glass in the center of the sensor has a metallic

luster (should be brown). Contact SenTec authorized service personnel or your local SenTec representative.

b) Change the sensor membrane if it is damaged, does not have a tight fit, or if there is trapped air or dry electrolyte under the membrane.

# V-Sign™ Sensor Calibration and Storage

If a sensor calibration is required, the SDM will display the message 'Calibrate sensor' in the status bar. The message 'Sensor calibration recommended' is displayed if calibration of the sensor is recommended.

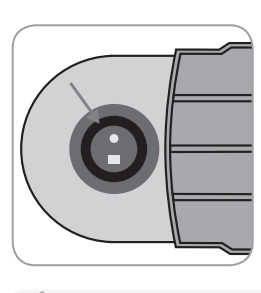

To calibrate the sensor:

1. Open the Docking Station door by pulling the door handle.

2. Check the gasket in the Docking Station. If necessary, clean Docking Station and gasket by using a cotton swab moistened with 70% isopropanol.

**WARNING:** Always clean the sensor before placing it in the Docking Station.

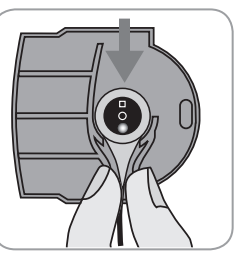

3. Hang the sensor in the holder in the inside of the door (the red light will be visible).

**CAUTION:** Incorrect orientation of the sensor in the Docking Station may cause damage to the sensor, the Docking Station, or parts of thereof.

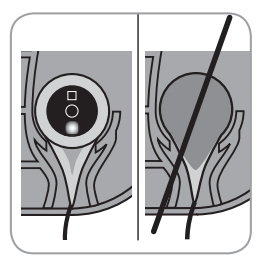

4. The sensor must be placed correctly in the holder in order for the Docking Station door to be closed properly.

**WARNING:** For calibration to be performed correctly, the sensor must be positioned correctly in the Docking Station door and the Docking Station door must be properly closed.

5. Properly close the Docking Station door. The SDM will then check the sensor and automatically start the calibration if necessary. If the sensor is ready for use, a message will be displayed accordingly. If a sensor membrane change is required, follow the instructions provided on the following pages then confirm the membrane change as instructed by the monitor.

**Note:** After switching on the monitor or after a membrane change, store the sensor in the Docking Station for at least for the duration indicated by the yellow information message 'Recommended Sensor Stabilization [min]:' on the "Ready for use" screen and on the "Calibration" screen.

**WARNING:** To maintain monitor readiness in between monitoring uses, keep the monitor switched on and always store the V-Sign™ Sensor in the Docking Station while the sensor is connected to the SDM.

The SDM provides a SMART CALMEM function that allows a calibrated V-Sign™ Sensor to be disconnected and reconnected without the need for recalibration, provided that the duration of the disconnection is less than 30 minutes and that the "Calibration Interval" does not elapse while the sensor is disconnected.

**Note:** No calibration will be initiated if a calibrated sensor is removed from the Docking Station and re-inserted into the Docking Station within 10 minutes.

**Note:** Manual calibration can be activated via a "Quick Access Menu" (refer to the "Buttons" section on p. 26).

# V-Sign™ Sensor Membrane Change

If the "Membrane Change Interval" has elapsed, the SDM displays the message 'Change sensor membrane', triggers a low priority alarm, activates the menu 'Membrane Change' and marks tcPCO $_{2}$  as invalid.

Additionally, the membrane must be changed if any of the previously described conditions exist (see "Check the V-Sign™ Sensor" section on p. 10).

The sensor membrane of the V-Sign™ Sensor must be changed using the V-Sign™ Membrane Changer.

#### **Insert sensor into membrane changer**

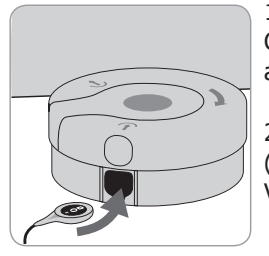

1. Place the V-Sign™ Membrane Changer on a solid flat surface such as a table top.

2. Hold the sensor head horizontally (membrane up) and insert it into the V-Sign™ Membrane Changer.

**Note:** Do not touch or hold the sensor cable while the sensor is inside in the membrane changer, as this may dislodge the sensor from the membrane changer.

#### **Four steps to change sensor membrane**

The membrane change procedure consists of the following four steps: 1) remove old sensor membrane, 2) clean sensor surface, 3) apply new electrolyte on sensor surface and 4) place new membrane on sensor.

Keep the Membrane Changer horizontal while repeating the following procedure **4 times**:

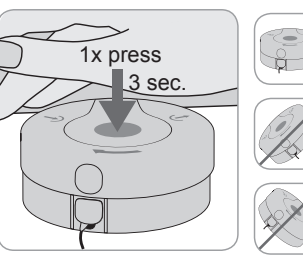

1. Press down slowly but firmly with palm of hand and **hold for 3 seconds.**

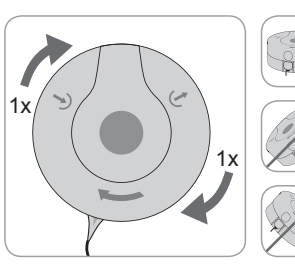

2. Hold the base of the membrane changer with one hand and turn top clockwise with the other hand to the next stop.

**Repeat this process 3 additional times.**

**Important:** Be sure to perform the Press and Turn procedure **4 times!**

#### **Remove sensor from membrane changer**

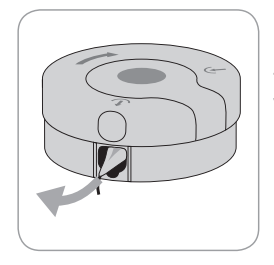

Press once again or lift the sensor to release and remove it from the V-Sign™ Membrane Changer.

#### **Inspect sensor membrane**

 $\angle$  **WARNING:** Do not use the sensor if the color of the ring around the glass in the center of the sensor has a metallic luster.

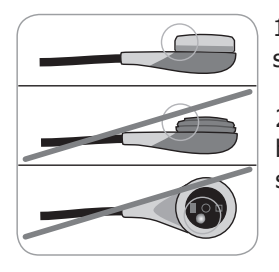

1. Verify that the membrane ring is securely seated on the sensor.

2. Verify that there are no air bubbles between the membrane and the surface of the sensor.

If the membrane does not have a tight fit, if there is trapped air or if the membrane is damaged, you must repeat the membrane change procedure as described above.

#### **Confirm Membrane Change on SDM**

If sensor check / inspection of sensor membrane has been completed successfully, confirm the membrane change on the monitor (menu 'Membrane Change').

**Note:** The membrane timer only resets if you confirm the membrane change on the monitor.

**Note:** The menu 'Membrane Change' is only accessible if the Docking Station door is open.

**Important:** The Contact Gel is not needed in any step of the remembraning process. The Contact Gel is only used for sensor application.

# **Setting up the SDMS with the SpO<sub>2</sub> Soft Sensor**

### Connection/Disconnection of SpO<sub>2</sub> Adapter Cable to SDM

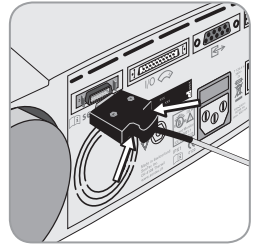

Connect the  $SpO<sub>2</sub>$  Adapter Cable to the SDM. The connection is properly established when both clamps of the plug snap in place in the socket **15** . Disconnect the cable from the SDM by pressing the two latches on the black plug to release the clamps (see picture) and pull to remove the cable.

## Connect  $SpO<sub>2</sub>$  Soft Sensor to  $SpO<sub>2</sub>$ Adapter Cable

Open the plastic latch at the end of the  $SpO<sub>2</sub>$  Adapter Cable and plug the sensor in the  $SpO<sub>2</sub>$  Adapter Cable. Snap the plastic latch over the sensor connector.

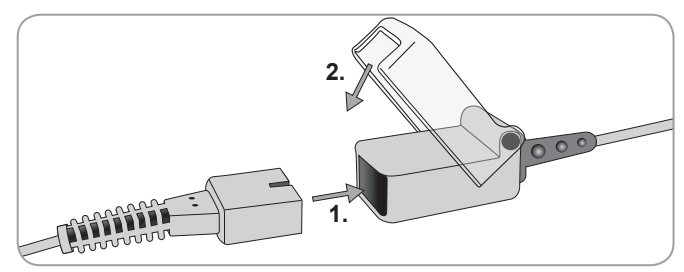

# **Measurement Sites and Sensor Application**

V-Sign™ Sensor 2 (VS-A/P/N) and SpO<sub>2</sub> Soft Sensor (RSS-M)

#### **Adult / Pediatric Patients (> 1 month of age) Neonates (up to 1 month of age)**

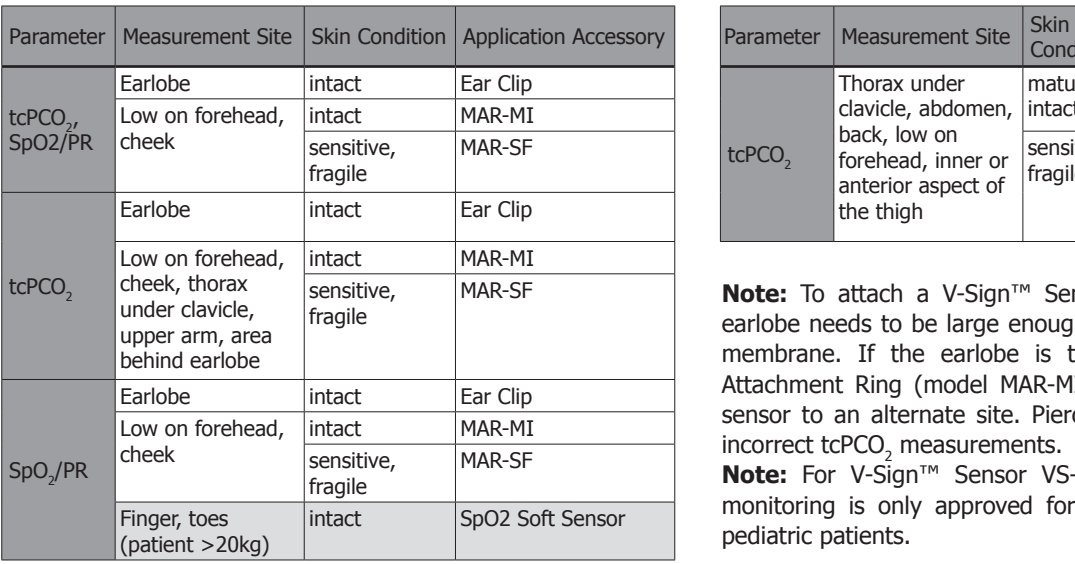

The choice of the sensor and the type of sensor application depends on the parameters to be measured, the skin condition, and the patient´s age.

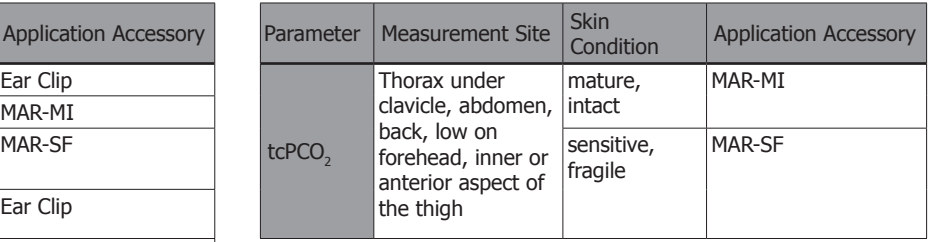

**Note:** To attach a V-Sign™ Sensor with the Ear Clip, the earlobe needs to be large enough to cover the entire sensor membrane. If the earlobe is too small, use a Multi-Site Attachment Ring (model MAR-MI or MAR-SF) to attach the sensor to an alternate site. Pierced earlobes may result in incorrect  $tcPCO<sub>2</sub>$  measurements.

**Note:** For V-Sign™ Sensor VS-A/P (grey cable), SpO<sub>2</sub>/PR monitoring is only approved for use on earlobes of adult/ pediatric patients.

**WARNING:** In order to avoid erroneous readings and false SpO<sub>2</sub> and PR alarms, verify that the appropriate patient mode (Adult) is selected and that SpO<sub>2</sub>/PR parameters are disabled in the menu of the SDM if these parameters are not approved for the selected measurement site.

# **Monitoring with the SDMS**

#### Measurement Settings

If the SDMS is ready for use, the message 'Ready for use' will be displayed in large yellow letters in the center of the screen. Before you start monitoring, verify: 1) the current profile, 2) the selected patient mode (Adult/Neonatal), 3) the temperature settings, and 4) the available monitoring time on the "Ready for use" screen. Also check the alarm limits, trend graph ranges for the enabled parameters, as well as the time range for trends. Make any necessary adjustments.

#### **"Ready for use" screen**

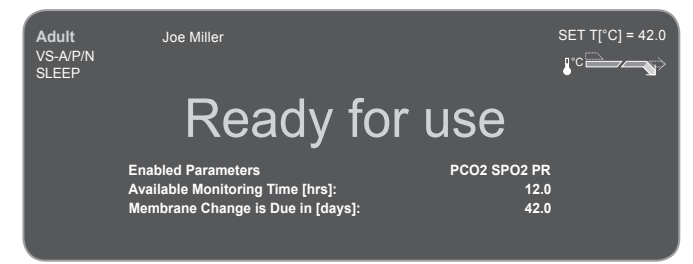

The following information is displayed in the upper left corner of the screen:

**Patient type indicator** (yellow): Displays the current patient type (Neonatal or Adult).

**Customized Info** (orange)**:** Optional display of patient information during V-CareNeT™ remote monitoring. **Note:** The 'Customized Info' is only displayed if the SDM is connected to V-CareNeT™ and if display of the 'Customized Info' on the SDM is enabled in the dialog window 'V-CareNet™ settings'.

**Sensor type indicator:** Displays the model/type of the currently connected sensor.

**Current profile indicator:** In 'Institutional Mode' this indicator displays the name of the currently selected / activated profile (e.g. 'SLEEP'). An asterisk ('\*') is added after the profile name (e.g. 'SLEEP\*') if at least one parameter in the selected profile has been modified. In 'Basic Mode' the profile indicator is not displayed. For detailed information about profiles, please refer to the SDM Technical Manual.

**Note:** In 'Institutional Mode' you may customize SDM profiles to the specific needs of different clinical settings, store up to four profiles in the SDM and change profiles in the 'profile' screen. Various preconfigured profiles are available in a password protected area of V-STATS™.

Information displayed in the upper right corner:

**Sensor SET Temperature:** Displays the currently selected Sensor SET Temperature (this indicator only displays if the connected sensor is heated).

**WARNING:** A Sensor SET Temperature should be set no higher than 41.5 °C for neonates / infants (up to one year of age).

**WARNING:** The use of temperatures higher than 41°C requires special attention to patients with susceptible skin, e.g. neonates, geriatric patients, burn victims, patients with skin diseases.

**Special heating settings:** Arrow indicating the current configuration of INITIAL HEATING and SITE PROTECTION. For detailed information on the special heating settings, please refer to the SDM Technical Manual.

Information displayed in the center of the screen:

**Enabled Parameters:** Indicates the parameters ('PCO<sub>2</sub>', 'SpO<sub>2</sub>', 'PR') which are currently activated. The parameters that can be monitored with the SDMS depend on the sensor type, the patient type and the measurement site. Please refer to "Measurement Sites and Sensor Application" on p. 15 for an overview. Adjust the parameters if necessary.

**Available monitoring time [hrs]:** Indicates the time available for patient monitoring, i.e., the time interval after removing the sensor from the Docking Station or applying the sensor to the patient until the "Preset Site Time" or  $-$  if tcPCO. is enabled – the "Calibration Interval" elapses (whichever occurs first).

**Membrane Change is due in [days]:** Indicates the number of days left until the next membrane change is mandatory (only if tcPCO<sub>2</sub> is enabled).

**Recommended sensor stabilization [mins]:** Indicates the recommended sensor stabilization duration in minutes if tcPCO<sub>2</sub> is enabled (only displays if sensor stabilization is recommended and message is enabled).

**Note:** If the SDM is in sleep mode, the display is inactive (black). Press any of the control-buttons (refer to "Button" on p. 26) on the SDM to activate the display.

V-Sign™ Sensor Attachment with the Ear Clip

**WARNING:** Application of any pressure to the measurement site (e.g. by using a pressure bandage) may cause pressure ischemia at the measurement site and, consequently, inaccurate measurements, necrosis or - in combination with heated sensors - burns.

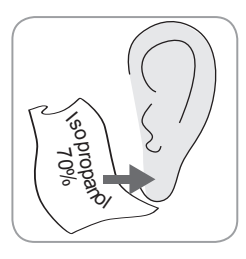

1. Verify that the SDM displays the "Ready for use" message and verify the settings displayed on the "Ready for use" screen (refer to "Measurement Settings" on p. 16).

2. Clean the earlobe with a cotton swab moistened with 70% isopropanol and let dry.

3. Open the Docking Station door and remove the sensor.

**Note:** Always hold the sensor at the sensor head, do not pull on the sensor cable.

4. Close the Docking Station door.

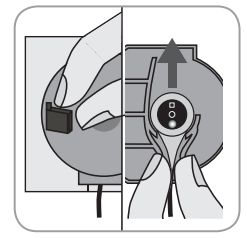

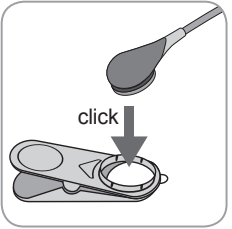

5. Check the sensor for the following (refer to "Check the V-Sign™ Sensor" on p. 10): a) condition of the membrane, b) color of ring around glass in center of sensor (should be brown), c) cleanliness and integrity. If any problems are noted, do not use the sensor for patient monitoring.

6. Press the sensor into the Ear Clip until it snaps in.

#### **Use a new Ear Clip for each patient!**

**Note:** The sensor will rotate easily when correctly snapped into place.

7. Pull off both liners protecting the adhesive tapes on the Ear Clip.

8. Place one **small** drop of contact liquid in the middle of the membrane surface. Be sure to keep the Ear Clip open and to handle the sensor so that the contact liquid does not run off the membrane. Avoid wetting the adhesive pad of the Ear Clip!

**Note:** You may use SenTec's Contact Gel, clean tap water, sterile water, or sterile saline solution as contact liquid.

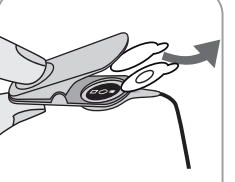

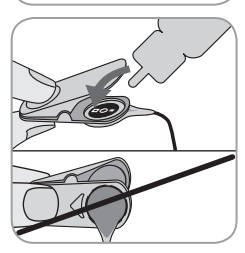

**WARNING:** Do not swallow Contact Gel. Keep away from children. Avoid contact with eyes and injured skin. Use only approved SenTec Contact Gel.

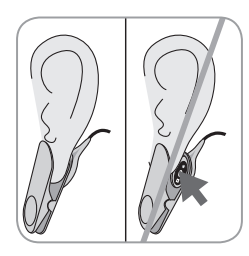

9. Pull earlobe horizontally. Move the sensor horizontally into place and attach to the back of the earlobe. Close clip from above then guide earlobe back to a vertical position.

The sensor is applied correctly if its entire dark surface is covered by the earlobe. Ensure that air gaps are eliminated between the skin and the sensor.

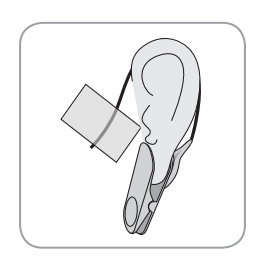

10. Wrap the sensor cable around the ear once and tape the cable to the cheek as shown in the picture. Gently squeeze the sensor and Ear Clip as a final application check. Secure the cable with the Clothing Clip to the patient's clothing or a bed linen.

11. Verify that tcPCO<sub>2</sub> is rising (tcPCo<sub>2</sub> stabilization - refer to "Monitoring with the V-Sign™ Sensor" on p. 16 and confirm that the readings for SpO<sub>2</sub> and PR, if enabled, are stable. If necessary, verify sensor application or reposition the sensor.

**Note:** Always apply sensor on intact and closed skin sites. Pierced earlobes may result  $\,$  in incorrect tcPCO $_2$  measurements.

### V-Sign™ Sensor Attachment with Multi-Site Attachment Rings

**WARNING:** Application of any pressure to the measurement site (e.g. by using a pressure bandage) may cause pressure ischemia at the measurement site and, consequently, inaccurate measurements, necrosis or - in combination with heated sensors - burns.

1. Verify that the SDM displays the "Ready for use" message and verify the settings displayed on the "Ready for use" screen (refer to "Measurement Settings" on p. 16).

2. Select the appropriate attachment ring (MAR-MI or MAR-SF) and measurement site (refer to "Measurement Sites and Sensor Application" on p. 15).

**Note:** Avoid placing the sensor on large superficial veins or areas of skin breakdown.

3. Remove hair from the measurement site if necessary.

4. Clean the skin at the measuring site with a cotton swab moistened with 70% isopropanol and let dry.

#### **Use a new attachment ring for each new application and patient!**

5. Pull off the liner protecting the adhesive tape on the attachment ring.

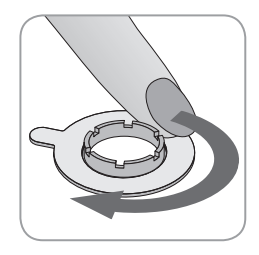

6. Attach the ring to the measurement site and press gently on the snap ring. Gently slide your finger around the circumference of the ring to ensure a good seal and that the entire surface is adhered to the skin.

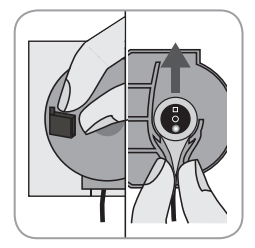

8. Open the Docking Station door and remove the sensor.

**Note:** Always hold the sensor at the sensor head, do not pull on the sensor cable.

9. Close the Docking Station door.

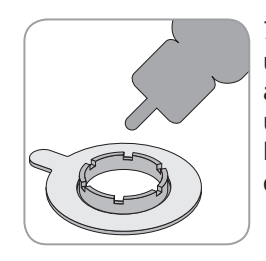

7. Apply one **small** drop of contact liquid to the skin area in the center of the attachment ring. Alternatively you can use a cotton swab to apply the contact liquid. Ensure that the contact liquid does not wet the adhesive.

**Note:** You may use SenTec's Contact Gel, clean tap water, sterile water, or sterile saline solution as contact liquid.

**WARNING:** Do not swallow Contact Gel. Keep away from children. Avoid contact with eyes and injured skin. Use only approved SenTec Contact Gel.

10. Check the sensor for the following (refer to "Check the V-Sign™ Sensor" on p. 10): a) condition of the membrane, b) color of ring around glass in center of sensor (should be brown), c) cleanliness and integrity. If any problems are noted, do not use sensor for patient monitoring.

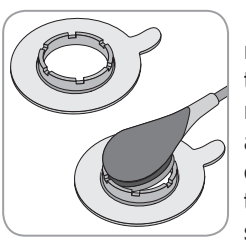

11. Holding the sensor at the cable strain relief (light grey sensor case), approach the MAR from the flap side and insert the nose of the sensor into the ring. Then apply a slight downward pressure on the cable strain relief. The spring tension of the application device will pull the sensor into place with minimal pressure on

the skin. Twist the sensor in the ring and press the sensor gently against the skin to spread the contact liquid.

**Note:** Care must be taken to ensure that air gaps are eliminated between the skin and the sensor.

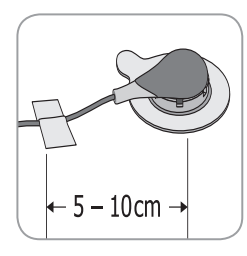

12. Twist the sensor into the best position. For forehead/cheek placement wrap the sensor cable once around the ear and tape the cable to the cheek. For other application sites, tape the cable at a distance of 5 to 10 cm from the sensor head to the skin. Secure it with a Clothing Clip to the patient's clothing or a bed linen.

13. Verify that tcPCO<sub>2</sub> is rising (tcPCO<sub>2</sub> stabilization - refer to "Monitoring with the V-Sign™ Sensor" on p. 23) and confirm that the readings for SpO<sub>2</sub> and PR, if enabled, are stable. If needed, verify sensor application or reposition the sensor.

**Note:** Alternatively, you may click the sensor into the Multi-Site Attachment Ring first and then attach the assembly to the skin.

### Application of the Staysite<sup>TM</sup> Adhesive

**WARNING:** Application of any pressure to the measurement site (e.g. by using a pressure bandage) may cause pressure ischemia at the measurement site and, consequently, inaccurate measurements, necrosis or - in combination with heated sensors - burns.

**WARNING:** Avoid applying Staysite™ Adhesive film completely circular around a limb.

**CAUTION:** Do not apply to injured skin.

**CAUTION:** SenTec's Staysite™ Adhesive is not recommended for patients who exhibit allergic reactions to adhesive tape or for patients who perspire profusely.

**Note:** Use the Staysite™ Adhesive together with a Multi-Site Attachment Ring and always apply the Multi-Site Attachment Ring prior to the application of a Staysite™ Adhesive.

**Note:** Always attach the MAR-compatible SenTec sensor after the application of the Staysite™ Adhesive.

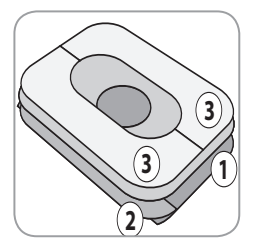

Schematic view of the Stavsite™ Adhesive film. Numbers  $(1)$   $(2)$   $(3)$ indicate the sequence of application.

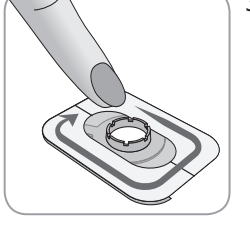

3. Smooth down the adhesive film.

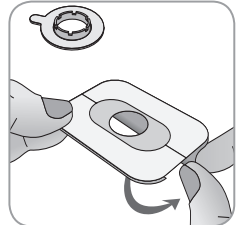

1. Hold the Staysite™ Adhesive film at the site with the small backing paper **2** with one hand. Then, remove the other large backing paper  $(1)$  with the other hand.

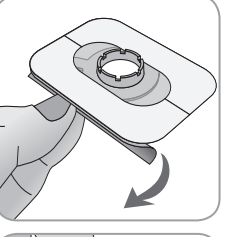

4. Remove the small backing paper **2** . Apply the film to the skin and smooth down.

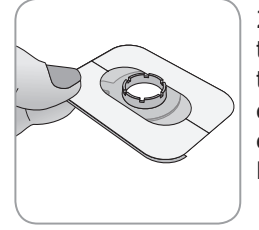

2. Apply the Staysite™ Adhesive film on top of the Multi-Site Attachment Ring to the skin. Take care to place the circular cut-out of the Staysite™ Adhesive exactly over the attachment ring of the MAR.

**Use a new adhesive film for each new application!**

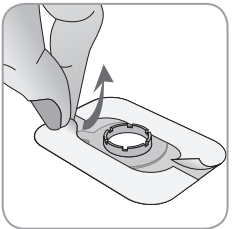

5. Finally, remove the paper frame **3** on top of the Staysite™ Adhesive. Smooth down the adhesive film. Check for smooth fit to skin and Multi-Site Attachment Ring.

To remove Staysite™ Adhesive, gently stretch the film parallel to the skin and pull off.

Remove the Multi-Site Attachment Ring from the skin by carefully pulling at the little tab.

**Note:** Careful removal of adhesive tapes from the skin is important.

Monitoring with the V-Sign™ Sensor

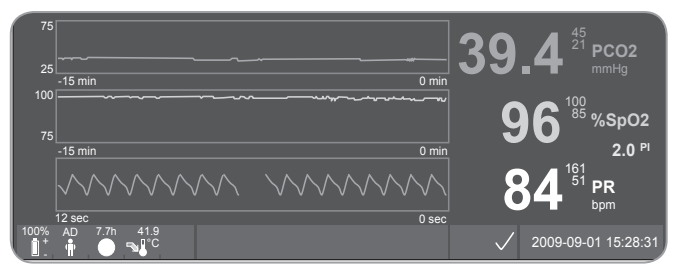

After sensor application, tcPCO<sub>2</sub> readings typically stabilize within 2 to 10 minutes, i.e., the time required to warm up and induce local arterialization of the measurement site as well as to achieve equilibrium between the CO<sub>2</sub> concentration in the skin tissue and the CO<sub>2</sub> concentration in the sensor's electrolyte. During tcPCO $_2$  stabilization, tcPCO $_2$  values increase, the message 'PCO<sub>2</sub> stabilizing' displays and tcPCO<sub>2</sub> readings are marked as unstable (value displayed in grey), thereby indicating that tcPCO<sub>2</sub> readings during tcPCO<sub>2</sub> stabilization do not reflect patient's tcPCO<sub>2</sub> level.

During tcPCO<sub>2</sub> stabilization both visual and auditory alarms are suppressed for the tcPCO<sub>2</sub> channel.

If the measured values do not stabilize, check that the sensor has been applied correctly. In order to reduce the occurrence of air gaps/leaks between the sensor and the skin, a good contact between the sensor and the patient's skin is essential. Make sure that the sensor cable is fixed on the skin such that the sensor cable is not stretched or pulled.

Depending on the selected patient type (menu-parameter 'Measurement Settings/Patient'), and the selected parameters (menu-parameter 'Measurement Settings/Enabled Parameters') different preconfigured measurement screens are available.

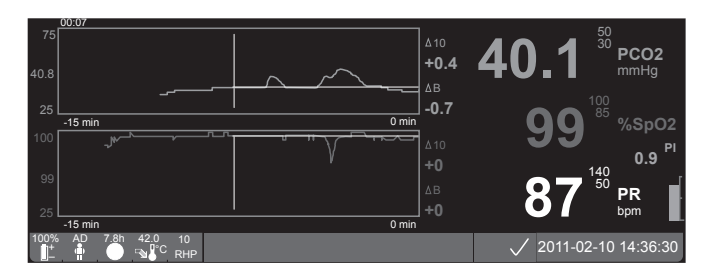

Baselines for tcPCO<sub>2</sub> and SpO<sub>2</sub> (e.g. for easy recognition of measurement changes after changing ventilator settings or medications) can be set on the "Online Trend" screen. The screen displays difference information (delta) in relation to a specific delta time (minutes) in the past and to the set baselines (∆10 = difference between current value and value 10 minutes before, ∆B = difference between current and baseline value).

The SDM manages the maximum site time. Remove the sensor when the monitoring time has elapsed, either because the site time has elapsed (status message 'Site time elapsed') or because a calibration of the sensor is mandatory (status message 'Calibrate sensor').

Removal of the V-Sign™ Sensor from Measurement Site

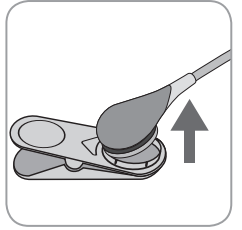

#### **a) Ear Clip**

1a) Remove the adhesive tape from patient cable and remove the Ear Clip carefully from the patient's earlobe. Carefully detach the sensor from the Ear Clip.

**Note:** You may also remove the sensor from the Ear Clip and leave the Ear Clip

attached to the earlobe for further measurements.

#### **b) Multi-Site Attachment Ring**

**Note:** For inspection of the measurement site or sensor calibration you do not need to remove the Attachment Ring from the skin.

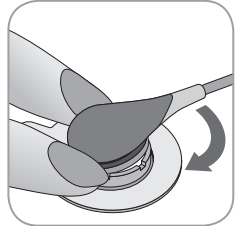

1b) Hold the ring with one finger on each side of the sensor. Without squeezing the flange, rotate the sensor /cable connection over your finger to release the sensor.

Carefully pull the small tab to remove the Attachment Ring from the skin.

**Note:** Carefully remove the adhesive tape from the skin.

**Important:** Always inspect skin before re-applying the sensor to the same measurement site.

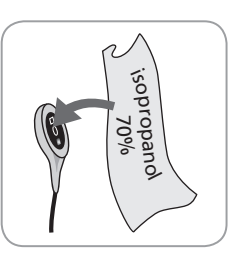

2. After use and before inserting the sensor into the Docking Station, remove any gel residue or dirt from the sensor and the patient´s skin with a cotton swab moistened with 70% isopropanol.

3. Check the sensor for the following (refer to "Check the  $V\text{-}Sign^{\text{TM}}$  Sensor" on p. 10): a) condition of the membrane, b) color of ring around glass in center of sensor (should be brown), c) cleanliness and integrity. If any problems are noted, do not use sensor for patient monitoring.

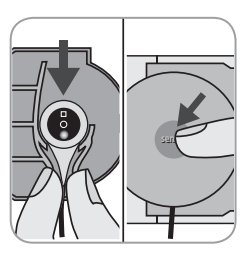

4. Open the Docking Station door.

5. Hang the sensor in the holder in the inside of the Docking Station door (the red light will be visible). Close the Docking Station door. If necessary, sensor calibration starts automatically. Note the messages displayed by the SDM.

**WARNING:** To maintain monitor readiness in between monitoring uses, always keep the monitor switched on and store the V-Sign™ Sensor in the Docking Station while the sensor is connected to the SDM.

**Note:** The SDM will display the "Ready for use" message when ready.

# Attachement of the SpO<sub>2</sub> Soft Sensor

Select a suitable site for the SpO<sub>2</sub> Soft sensor. The patient's index finger is the preferred location. Alternative sites are the thumb, big toe and little finger.

Fit the sensor as illustrated in the SpO<sub>2</sub> Soft Sensor's Directions for Use. The patient's finger must be fully inserted to the end of the sensor. Direct the cable along the patient's finger and parallel to the arm. Affix with adhesive tape if required.

# Monitoring with the SpO<sub>2</sub> Soft Sensor

After sensor application, SpO<sub>2</sub> and PR readings typically stabilize within the first minute. During SpO<sub>2</sub> and PR stabilization, SpO<sub>2</sub> and PR readings are marked as unstable (value displayed in grey).

If the measured values do not stabilize, verify the sensor application. Make sure the sensor cable is fixed on the skin so that the cable is not stretched or pulled.

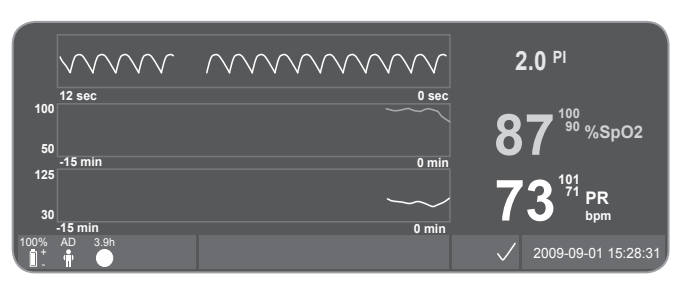

Different preconfigured measurement screens are available (for details refer to the SDM Technical Manual).

The maximum site time is managed by the SDM. Remove the sensor when the monitoring time has elapsed. (The status message 'Site time elapsed' will be displayed.)

**Important:** Always inspect the skin before re-applying the sensor to the same measurement site.

# **Controls and Alarms of the SDM**

#### **Buttons**

The six control buttons on the SDM are used as follows:

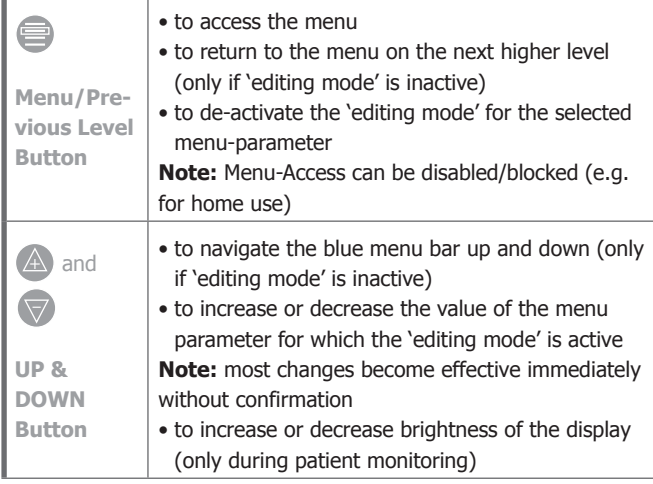

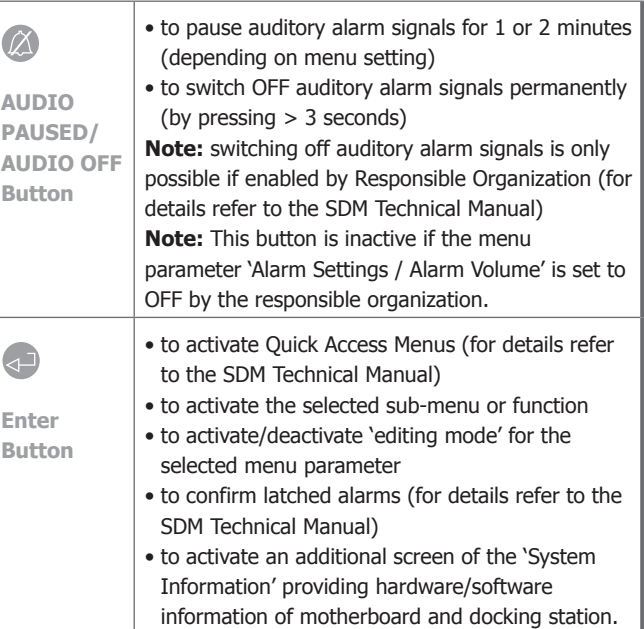

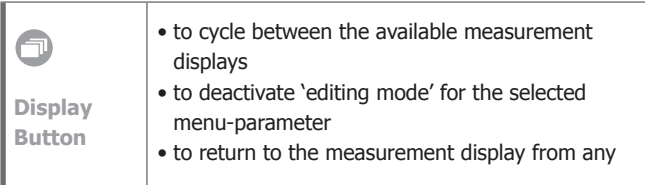

#### **Example 1: "Language"**

**Note:** This parameter may be disabled by the responsible organization.

Operate the SDM menu as follows:

- $\bullet$  Press  $\bullet$  to access the menu.
- Scroll down to 'System Settings' (press  $\overline{\nabla}$  button 3 times).
- Press and to acces the menu 'System Settings'.
- Scroll down to 'Language' (press  $\blacktriangledown$  button 3 times).
- Press  $\Box$  to activate the 'editing mode' for the menu parameter 'Language'. The 'Enter' symbol at the end of the line will change to the 'editing mode' symbol (up and down arrows).
- Press  $\overline{A}$  or  $\overline{B}$  to select a language.

.

 $\left( \right)$ 

• Press  $\leftrightarrow$  to deactivate the 'editing mode'. The 'editing mode' symbol at the end of the line will change to the 'Enter' symbol  $\bullet$  Press  $\blacktriangledown$  to move down to the next menu line 'Confirm Language/Main View' and press to confirm. The SDM automatically returns to the Main Screen.

**Example 2: "Membrane Change"**

Operate the SDM menu as follows:

**Note:** The menu item 'Membrane Change' and the menu function ‹Membrane Change Done› within this menu can only be accessed if the sensor is neither in the Docking Station nor on patient.

- $\bullet$  Press  $\bullet$  to access the menu.
- Scroll down to 'Membrane Change' (press a button 2 times).
- $\bullet$  Press  $\leftarrow$  to acces the menue 'Membrane Change'.
- Scroll down to 'Membrane Change Done' (press  $\Rightarrow$  button once).
- Press < to confirm that you have changed the sensor membrane.

**Important:** The membrane timer will only reset if you confirm the membrane change.

**Note:** The ON/OFF switch is located on the back panel of the SDM **24** .

## LED Indicators

The SDM uses three LEDs for visual indication of alarms, on/off status and power status:

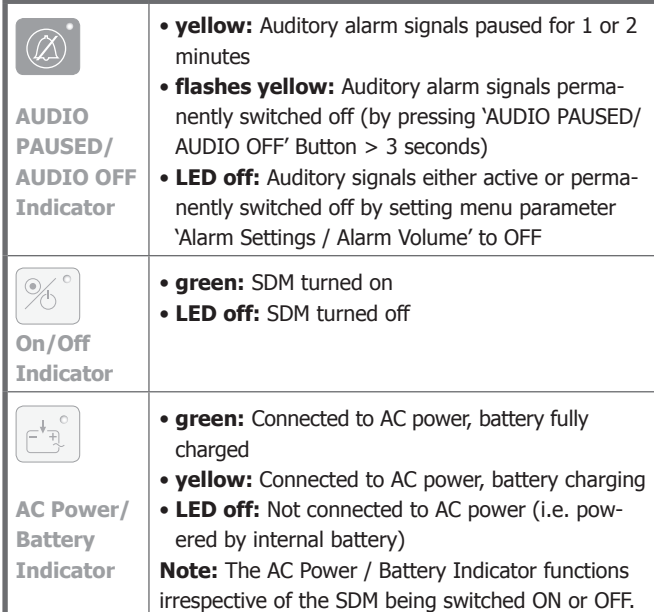

## Alarms

The SDM uses auditory alarms (as described in this section) as well as visual alarms (refer to the previous and the following sections), to alert the user when a measurement value is outside alarm limits and to inform the user about technical conditions of the equipment that require operator response or awareness.

**Note:** For a detailed description of alarm melodies, which can be switched on by the responsible organization, please refer to the SDM Technical Manual.

The following auditory alarms are provided:

#### **High priority alarm:**

A high-pitched fast pulsing tone indicating a SpO<sub>2</sub> value is outside the limits (two bursts of five short pulses repeated every 10 seconds).

#### **Medium priority alarm:**

A medium-pitched pulsing tone indicating a tcPCO<sub>2</sub> or PR value is outside the limits (one burst of three pulses repeated every 10 seconds) or a Battery Critical Alarm (only if SDM is not connected to AC power).

#### **Low priority alarm:**

A low-pitched slow pulsing tone indicating a system status that requires operator awareness (one burst of two pulses repeated every 15 seconds).

**Note:** If a parameter is unstable or invalid, the alarm surveillance for that particular parameter will not be active. For details, please refer to the SDM Technical Manual.

By pressing the AUDIO PAUSED/AUDIO OFF button, auditory alarm signals can be muted for 1 or 2 minutes (depending on menu setting) or permanently (by pressing and holding  $> 3$ seconds).

**WARNING:** The function "Nurse Call" is inactive when alarms are muted.

### Status Bar

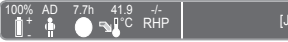

[Joe Miller]

 $2011-07-01$  15:28:30

The status bar appears on most of the display screens.

- The left side of the status bar displays up to five status icons.
- The status text field in the center displays Status Messages (alarm/information messages), or optionally the 'Customized Info' (if no Status Message is be displayed, refer to "Measurement Settings" on p. 16).
- To the right of the status text field is the AUDIO status icon indicating the status of auditory alarm signals (ON, PAUSED, or OFF)
- The Alarm Status Icon indicates the priority of the highest priority alarm condition (flashing white triangle with curved line and exclamation mark on red background in a high priority alarm condition; flashing black triangle with curved line and exclamation mark on yellow background in a medium priority alarm condition; black triangle with curved line and exclamation mark on cyan background in a low priority alarm condition; light grey check mark symbol on dark-grey background if no alarm condition)
- On the right, date and time are indicated in the "yyyy-mm-dd hh:mm:ss" format.

For a detailed description of the status bar, please refer to the SDM Technical Manual.

# **Maintenance of the SDMS**

With normal use, the SDM does not require any internal adjustments or additional calibrations. However, to guarantee continuous performance, reliability and safety of the SDMS, routine checks and maintenance procedures (including cleaning/disinfection) as well as safety checks should be performed regularly.

Instructions for cleaning and/or disinfecting the SenTec Digital Monitor (SDM), the Digital Sensor Adapter Cable, and the SpO<sub>2</sub> Adapter Cable are provided in the SDM Technical Manual. Please refer to the respective Directions for Use for instructions for cleaning and/or disinfection of the V-Sign™ Sensor and the SpO<sub>2</sub> Soft Sensor.

### Routine Checks

The following checks should be performed regularly:

- Before and after every use check the V-Sign™ Sensor (refer to "Check the V-Sign™ Sensor" on p. 10).
- Power on self test (POST): Every time the SDM is switched on, the POST is performed automatically. If you keep the SDM always switched on, switch it off and on again each month to start the POST.
- Once a month check the SDM, and sensors, sensor adapter cables and power cord for mechanical or functional damages. Defective parts must be replaced by original replacement parts.
- Once a month check the barometer ( $\left(\begin{matrix} 20\\ 1 \end{matrix}\right)$  of the SDM against a known calibrated barometer.
- Once a month check the alarm function of the SDM.
- Once a week clean the Docking Station gasket using a cotton swab moistened with 70% isopropanol.
- Once a month inspect the Docking Station door and gasket for mechanical and functional damages.

Refer to the SDM Technical Manual and the Directions for Use for the sensors for additional/complete check lists and detailed maintenance procedures.

**Note:** Check the disposables monthly and replace any expired products.

#### Service

It is recommended that a safety check be performed at regular intervals (at least once every 24 months) or in accordance with institutional, local and governmental regulations (refer to the Service Manual for the SDMS for details). To perform a safety check and for service or repair, contact SenTec authorized service personnel or your local SenTec representative. Please note that repair and service procedures which require opening the cover of the SDM must be performed by SenTec authorized service personnel.

 $\angle$ **WARNING:** The cover should only be removed by SenTec authorized service personnel. There are no userserviceable parts inside the SDM.

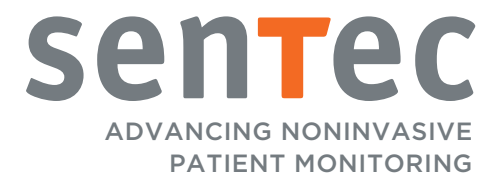

HB-005771-f ∙ Art. 100978